<span id="page-0-0"></span>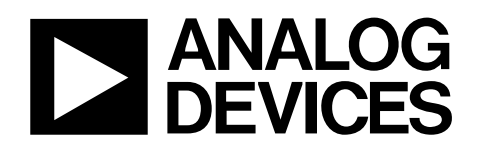

# Evaluation Board for 1 MSPS, 2-Channel, 12-/10-Bit ADCs EVAL-AD7912/AD7922

#### **FEATURES**

**Full-featured evaluation board for the AD7912/AD7922 EVAL-CONTROL-BRD2 compatible Standalone capability On-board analog buffering and reference Various linking options PC software for control and data analysis when used with EVAL-CONTROL-BRD2** 

#### **GENERAL DESCRIPTION**

This data sheet describes the evaluation board for the AD7912/ AD7922. The AD7912/AD7922 are 12- and 10-bit, high speed, low power successive-approximation ADCs, respectively. The parts operate from a single 2.35 V to 5.25 V power supply and feature throughput rates up to 1 MSPS. Full data on the AD7912/ AD7922 is available in the AD7912/AD7922 data sheet, which

is available from Analog Devices, Inc., and should be consulted in conjunction with this data sheet when using the evaluation board.

On-board components include an [AD780](http://www.analog.com/AD780) (a pin-programmable, 2.5 V or 3 V, ultrahigh precision band gap reference), an [ADR435](http://www.analog.com/ADR435) (a high precision, low noise voltage reference, providing a 5 V reference voltage), and a [AD8022](http://www.analog.com/AD8022) (a dual op amp used to buffer the analog inputs). There are various link options, which are explained in detail in [Table 1](#page-2-0).

Interfacing to this board is done through a 96-way connector. This 96-way connector is compatible with EVAL-CONTROL-BRD2, which is also available from Analog Devices. External sockets are provided for the SCLK, DIN, DOUT, and CS signals; the bipolar input signals at the AIN and the VBIASED inputs of the two bias-up circuits; and the two analog input channels (VIN inputs).

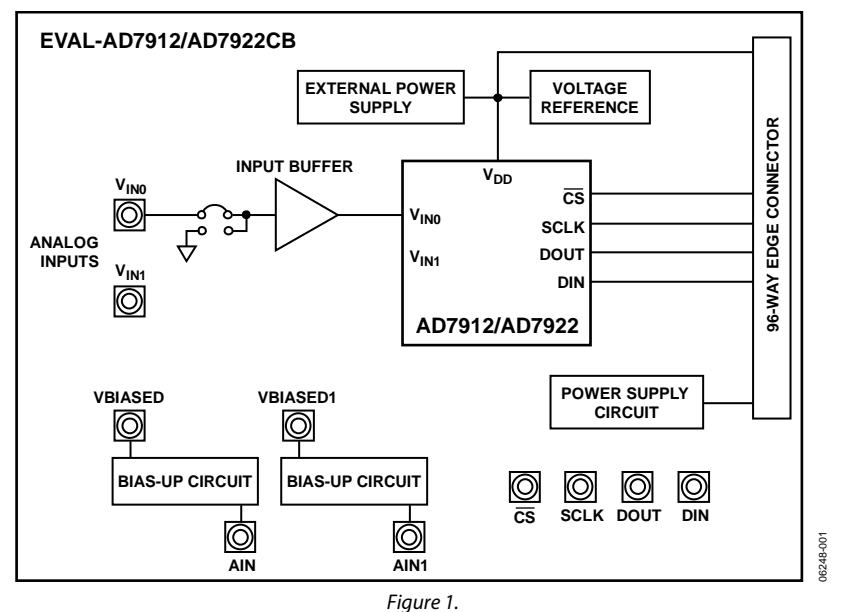

#### **FUNCTIONAL BLOCK DIAGRAM**

**Rev. 0** 

**Evaluation boards are only intended for device evaluation and not for production purposes. Evaluation boards are supplied "as is" and without warranties of any kind, express, implied, or statutory including, but not limited to, any implied warranty of merchantability or fitness for a particular purpose. No license is granted by implication or otherwise under any patents or other intellectual property by application or use of evaluation boards. Information furnished by Analog Devices is believed to be accurate and reliable. However, no responsibility is assumed by Analog Devices for its use, nor for any infringements of patents or other rights of third parties that may result from its use. Analog Devices reserves the right to change devices or specifications at any time without notice. Trademarks and registered trademarks are the property of their respective owners. Evaluation boards are not authorized to be used in life support devices or systems.** 

# <span id="page-1-0"></span>**TABLE OF CONTENTS**

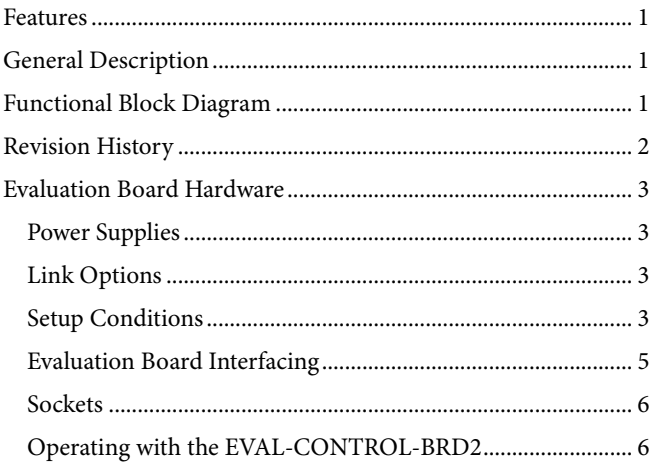

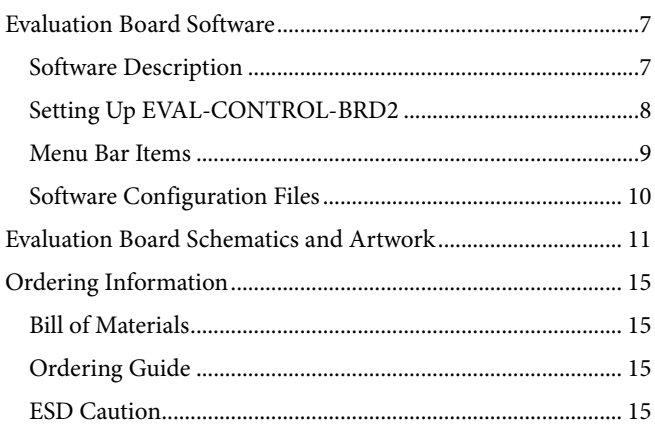

### **REVISION HISTORY**

10/07-Revision 0: Initial Version

### <span id="page-2-1"></span>EVALUATION BOARD HARDWARE

### **POWER SUPPLIES**

When using this evaluation board with EVAL-CONTROL-BRD2, all supplies are provided from the controller board through the 96-way connector. When using the board as a standalone unit, external supplies must be provided.

This evaluation board has seven power supply inputs: EXT\_VDD, AGND,  $+12$  V,  $-12$  V, AGND, DVDD, and DGND. The V<sub>DD</sub> for the AD7912/AD7922 can be supplied either from the EXT\_VDD external supply or from the selected reference chip. The +12 V and −12 V inputs are used to supply the [AD780,](http://www.analog.com/AD780) the [ADR435,](http://www.analog.com/ADR435) and the [AD8022](http://www.analog.com/AD8022) dual op amps. One or both of the AGND inputs is connected to 0 V. The DVDD input can be used to supply a separate 5 V for the 7S04 DVDD pin. The DGND input must be tied to 0 V.

The supplies are decoupled to the relevant ground plane with 10 μF tantalum and 0.1 μF multilayer ceramic capacitors at the pin where they enter the board. The supply pins of the dual op amps and the references are also decoupled to AGND with 10 μF tantalum and 0.1 μF ceramic capacitors. The AD7912/AD7922  $V_{DD}$  supply pin is decoupled to AGND with 10 μF tantalum, 1 μF ceramic, and 0.1 μF multilayer ceramic capacitors.

Extensive ground planes are used on this board to minimize the effect of high frequency noise interference. There are two ground planes, AGND and DGND. These are connected at one location close to the AD7912/AD7922.

### **LINK OPTIONS**

There are 18 link options, which must be set for the required operating setup before using the evaluation board. The functions of these options are outlined in [Table 1](#page-2-0).

If the user is interested in testing only one of the input channels, the nonselected channel should not be left floating. Therefore, that analog input should be connected to ground by means of LK1 or LK2. LK1 and LK2 need to be in Position B if the nonselected input is VIN0 or VIN1, respectively.

### **SETUP CONDITIONS**

Care should be taken before applying power and signals to the evaluation board to ensure that all link positions are as per the required operating mode. [Table 2](#page-3-0) shows the position in which all the links are set when the evaluation board is shipped. The board is compatible with the EVAL-CONTROL-BRD2 when shipped.

**Table 1.** 

<span id="page-2-0"></span>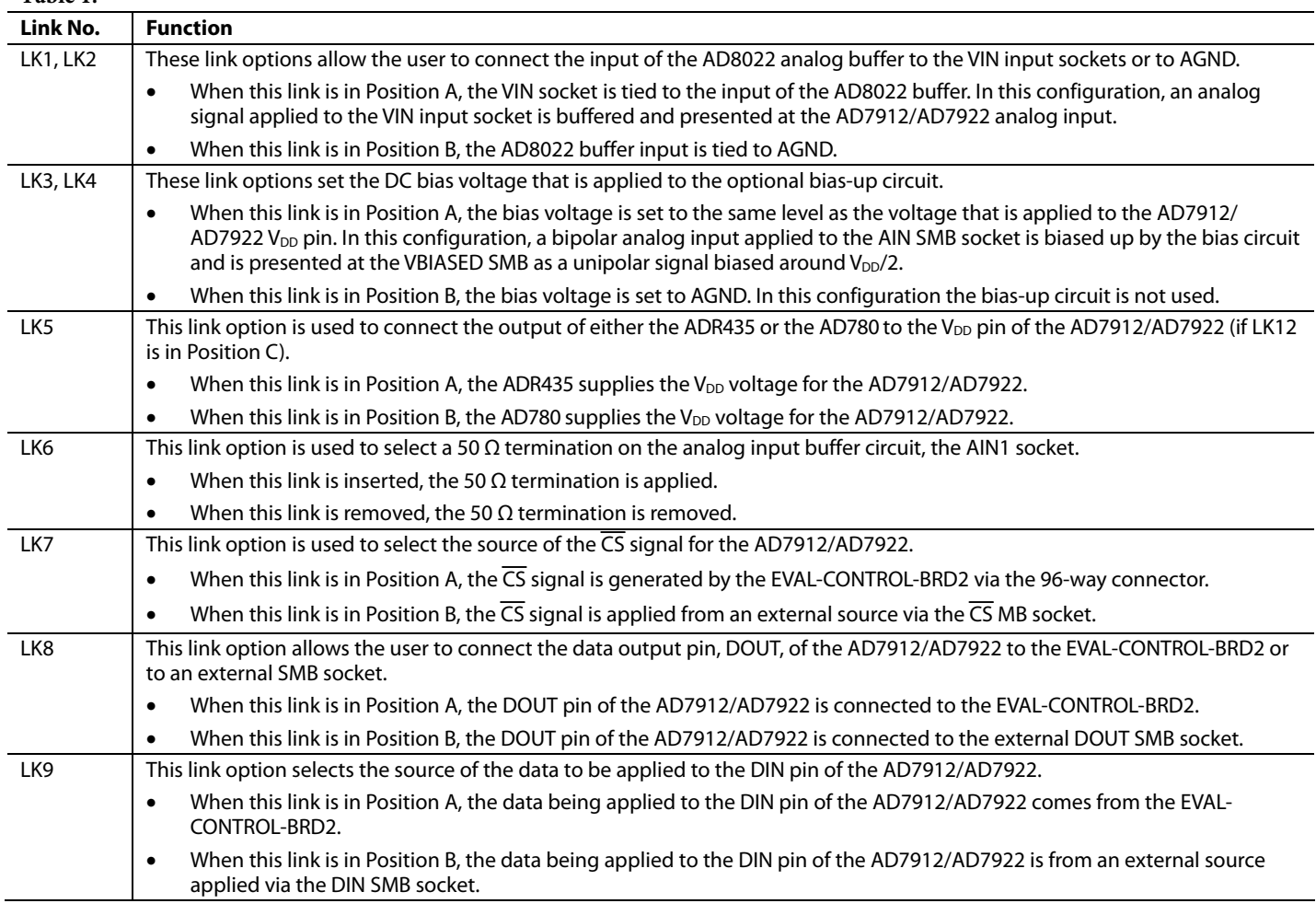

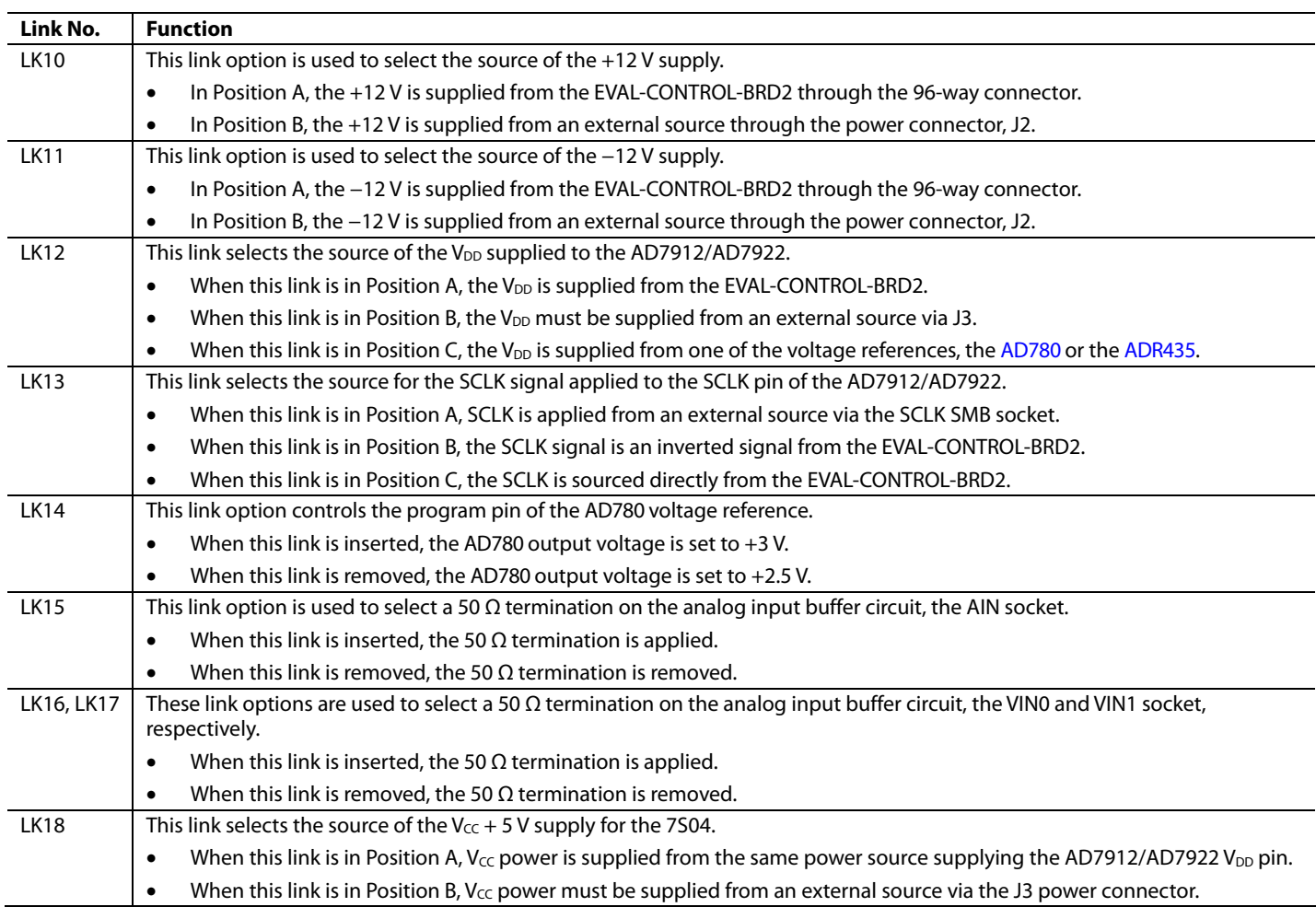

#### **Table 2. Initial Link Positions**

<span id="page-3-0"></span>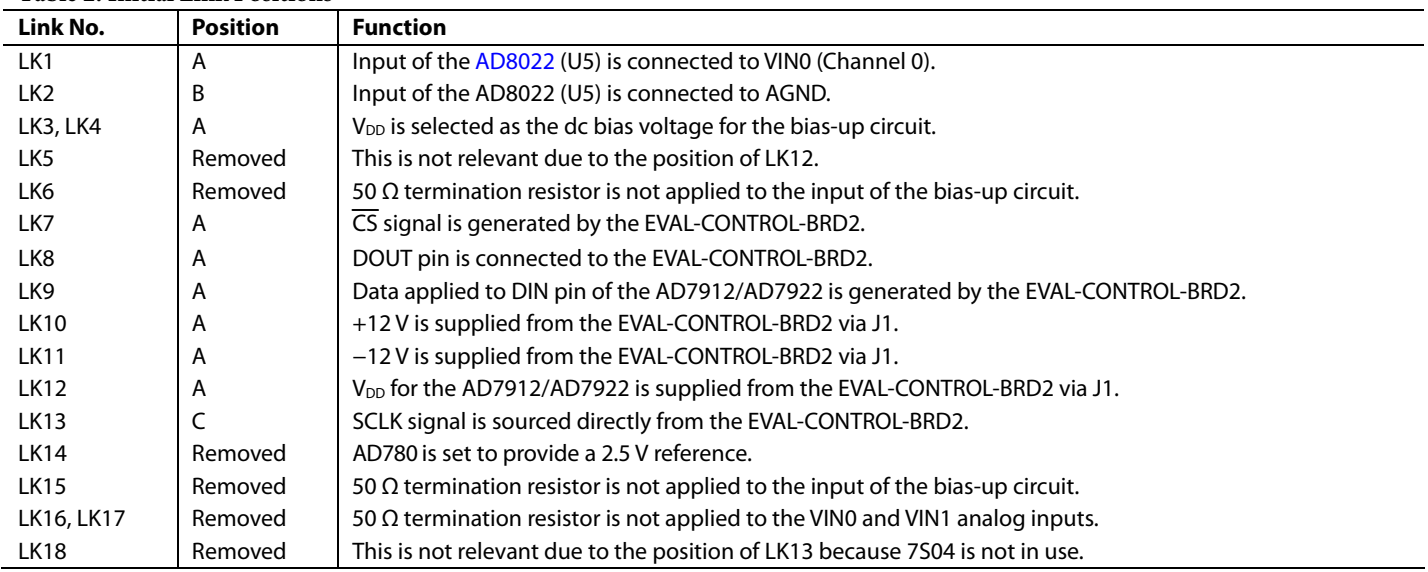

### <span id="page-4-2"></span><span id="page-4-0"></span>**EVALUATION BOARD INTERFACING**

Interfacing to the evaluation board is via a 96-way connector, J1. J1 is used to connect the evaluation board to the EVAL-CONTROL-BRD2 or to another system. The pinout for the J1 connector is shown in [Figure 2](#page-4-1), and its pin designations are given in [Table 4](#page-4-2).

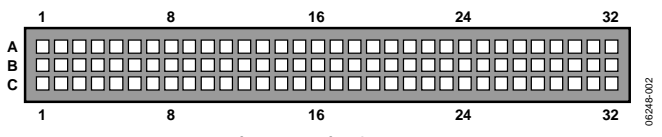

Figure 2. Pin Configuration for the 96-Way Connector, J1

#### <span id="page-4-1"></span>**Table 3. 96-Way Connector Pin Description**

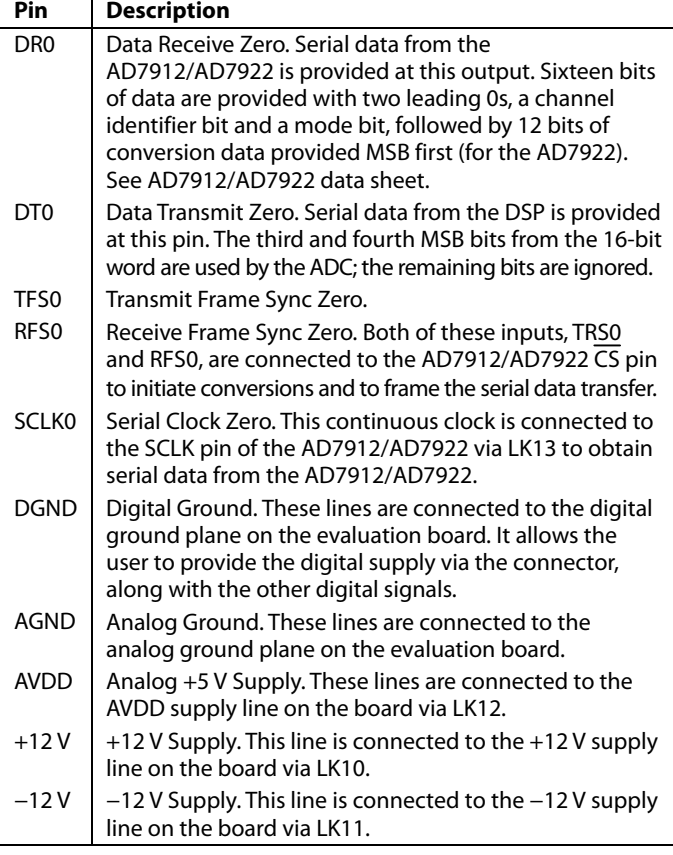

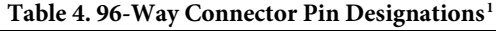

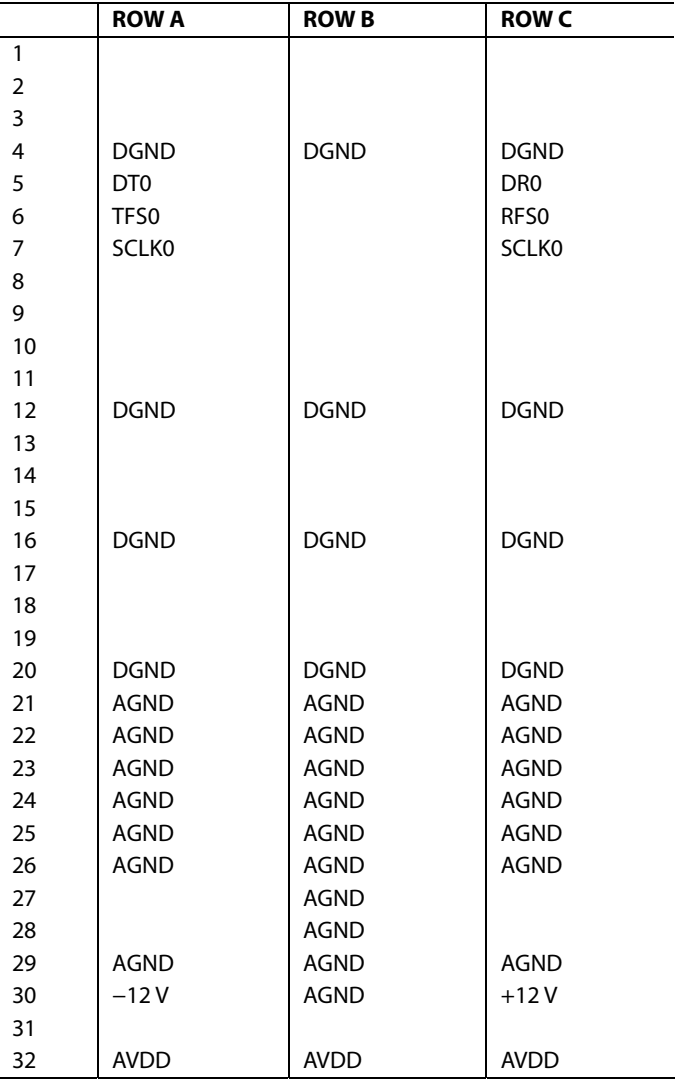

<sup>1</sup> The unused pins of the 96-way connector are not shown.

### <span id="page-5-0"></span>**SOCKETS**

There are 13 input/output sockets relevant to the operation of the AD7912/AD7922 on this evaluation board. The functions of these sockets are outlined in [Table 5](#page-5-1).

#### **Table 5. Socket Functions**

<span id="page-5-1"></span>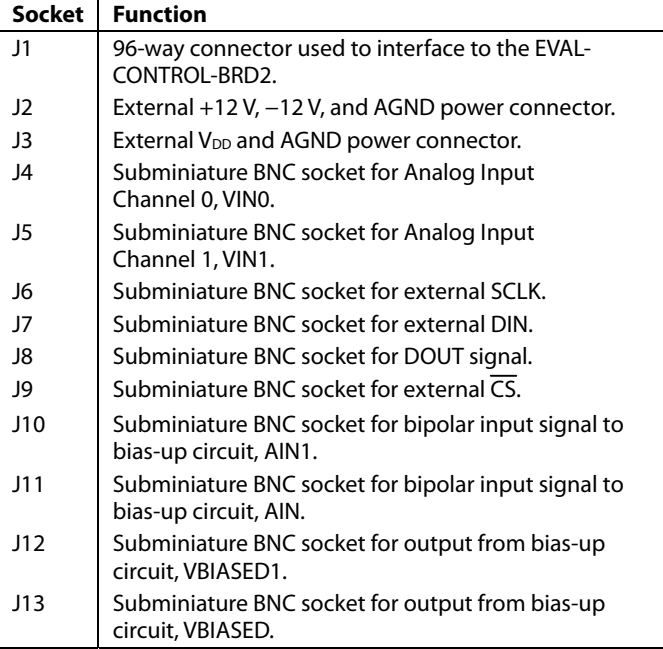

### **OPERATING WITH THE EVAL-CONTROL-BRD2**

The evaluation board can be operated in a standalone mode or in conjunction with the EVAL-CONTROL-BRD2, which is available from Analog Devices. When operated with this control board, all supplies and control signals to operate the AD7912/AD7922 are provided by the EVAL-CONTROL-BRD2.

Software to communicate with the control board and AD7912/ AD7922 is provided with the AD7912/AD7922 evaluation board package. This EVAL-CONTROL-BRD2 will also operate with all Analog Devices evaluation boards that end with the letters CB in their part number.

The 96-way connector on the EVAL-AD7912/AD7922 plugs directly into the 96-way connector on the EVAL-CONTROL-BRD2. The EVAL-CONTROL-BRD2 provides all the supplies for the AD7912/AD7922 evaluation board. It is powered from a 12 V ac transformer. This is a standard 12 V ac transformer capable of supplying 1 A current; it is available as an accessory from Analog Devices under the following part numbers:

EVAL-110VAC-US: for use in the U.S. or Japan EVAL-220VAC-UK: for use in the U.K. EVAL-220VAC-EU: for use in Europe

These transformers are also available from other suppliers, including Digi-Key Corporation (U.S.) and Campbell Collins (U.K.). Connection between the EVAL-CONTROL-BRD2 and the serial port of a PC is via a standard printer port cable provided as part of the EVAL-CONTROL-BRD2 package. Refer to the manual accompanying the EVAL-CONTROL-BRD2 for more details on the EVAL-CONTROL-BRD2 package. [Figure 3](#page-5-2) shows the complete ADC evaluation tools kit.

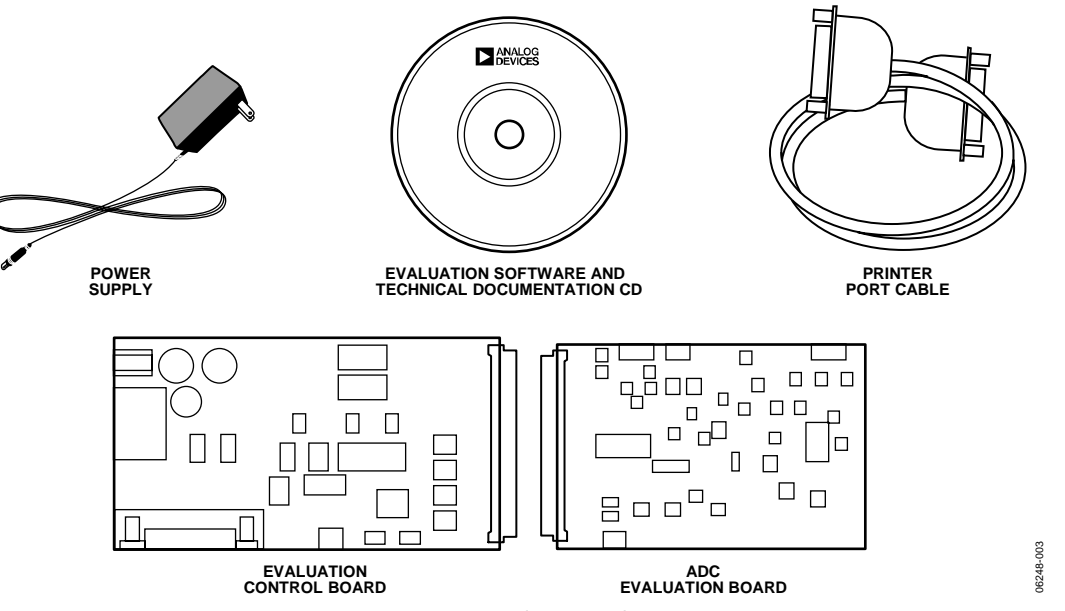

<span id="page-5-2"></span>Figure 3. ADC Evaluation Tools Kit

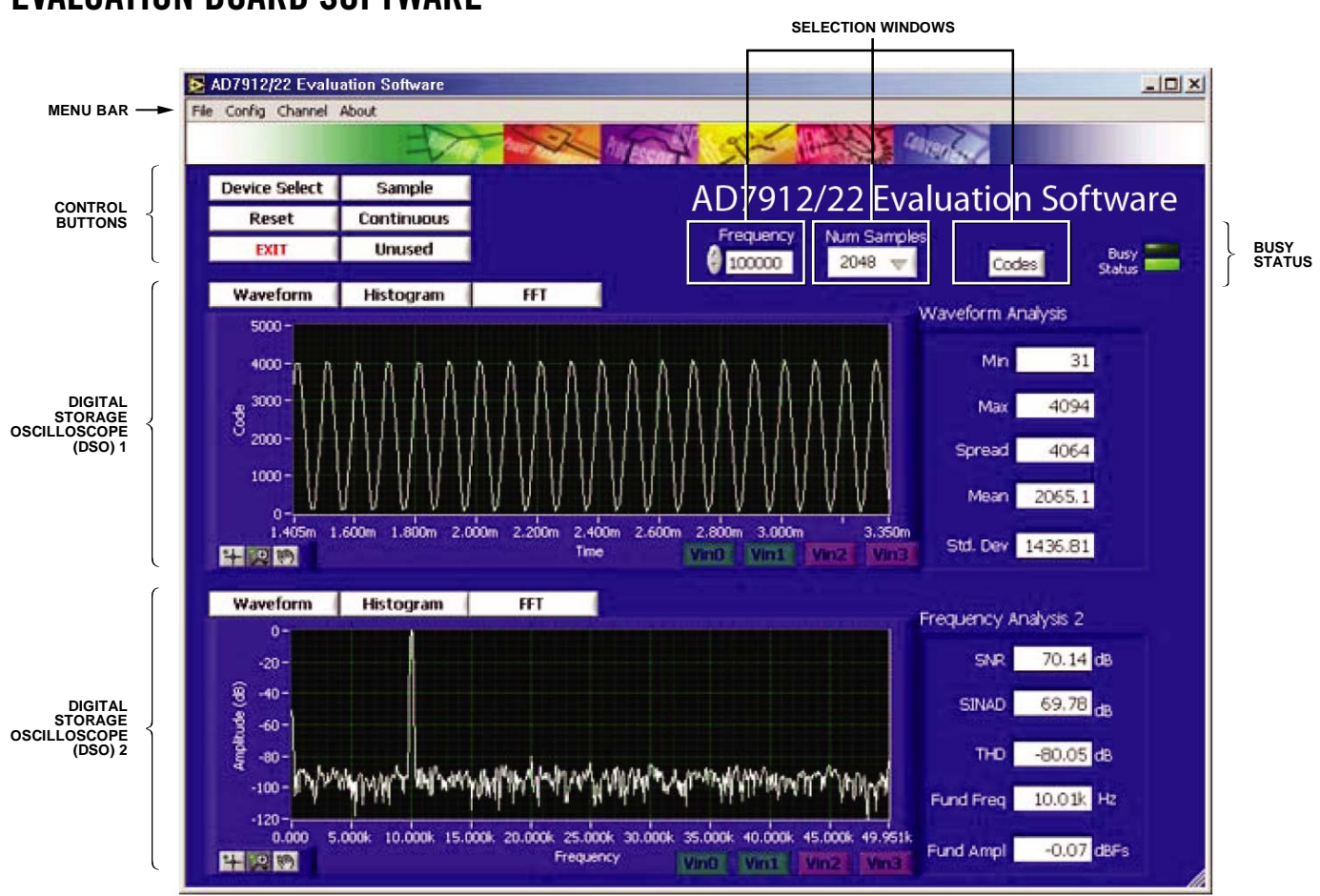

Figure 4. AD7912/AD7922 Main Dialog Box

### <span id="page-6-0"></span>EVALUATION BOARD SOFTWARE

### <span id="page-6-1"></span>**SOFTWARE DESCRIPTION**

Included in the EVAL-AD7912/AD7922 evaluation board package is a CD-ROM that contains software for controlling and evaluating the performance of the AD7912/AD7922 when it is operated with the EVAL-CONTROL-BRD2. When the CD is inserted into the PC, an installation program automatically begins. This program installs the evaluation software, the data sheet for the AD7912/AD7922 evaluation board, and the data sheet for the AD7912/AD7922 onto the user's machine. All literature on the CD is in Adobe's Portable Documentation format (PDF) and requires Acrobat Reader™ to be viewed or printed. The user interface on the PC is a dedicated program written especially for the AD7912/AD7922.

The software that controls the EVAL-CONTROL-BRD2, and hence the AD7912/AD7922 evaluation board, has three main dialog boxes. The box shown in [Figure 4](#page-6-1) appears when the software is run. The primary function of the box is to allow the user to read a predetermined number of samples from the evaluation board and display them in both the time and frequency domain. The box can be divided into three sections. The upper most section of the box contains the control buttons, the menu bar, and the status windows. The control buttons allow the

user to take samples, reset the part, and quit the program. There are also power-down and power-up options in the control buttons. These buttons allow the user to place the part into power-down mode, and then to power up the part again (see the AD7912/ AD7922 data sheet for more information). The menu bar allows the user to enter the setup menu, select which printer port is to be used to control the EVAL-CONTROL-BRD2, load and save data, obtain information about the software, and so on. The status window indicates the setup of the evaluation board/device, number of samples taken, channel selected, and any information/ error messages that are generated.

06248-004

6248-004

The middle section of the AD7912/AD7922 main dialog box is a digital storage oscilloscope (DSO). When samples are uploaded from the EVAL-CONTROL-BRD2, they are displayed here. The samples can be displayed either as integer values or as voltages. Once the samples are displayed, clicking any point on the graph will display the sample number and the value of the point directly beneath the cursor. Along the axis of the graph are the "zoom handles." These allow the user to zoom in and out to get a closer look at a particular sample if required. When another set of samples are taken, the graph will attempt to display all values collected unless **Hold Zoom** is selected. If the **Hold Zoom** box is selected,

<span id="page-7-0"></span>the graph will keep the same axis settings as for the previous set of data samples. There are additional checkboxes in this section to allow the user to control the vertical and horizontal grids and data points.

The lowest section of the box will show either a fast Fourier transform (FFT) of the data or a histogram showing the number of occurrences of each particular code read back. The FFT (the default option) is typically used when the user is concerned with examining an ADC's performance in the frequency domain, whereas the histogram gives an indication of the ADC's performance in terms of dc signals. The option displayed can be changed by clicking **FFT Mode/Histogram Mode** in the upper right of the box.

#### **Setup Menu**

The **Setup Menu** dialog box allows the user to load the required configuration file, the ad7912.cfg or the ad7922.cfg, for the evaluation board. The configuration file provides the software with detailed information about the AD7912/AD7922 evaluation board and the part connected to the EVAL-CONTROL-BRD2. For example, it provides information about the number of bits, maximum sampling rate, output coding, maximum analog input, power supply requirements, and so on. The configuration file also tells the software the name of the DSP program file to download to the EVAL-CONTROL-BRD2. These files are supplied by Analog Devices with the evaluation board.

The **Setup Menu** dialog box allows the user to select the number of samples required, the sampling frequency, and the channel to be converted on (Channel 0 for VIN0 and Channel 1 for VIN1). [Figure 5](#page-7-1) shows the **Setup Menu** dialog box.

### **SETTING UP EVAL-CONTROL-BRD2**

<span id="page-7-1"></span>The following text describes how the evaluation board, EVAL-CONTROL-BRD2, and software should be set up for the user to begin using the complete system. The EVAL-CONTROL-BRD2 and evaluation board should be connected together (via the 96-way connector). The power should be applied to the EVAL-CONTROL-BRD2. At this stage, the red LED should be flashing, which indicates that the EVAL-CONTROL-BRD2 is functional and ready to receive instructions. The software should be loaded before the printer port cable is connected between the EVAL-CONTROL-BRD2 and the PC. This ensures that the printer port has been initialized properly. The printer port cable can then be connected between the PC and EVAL-CONTROL-BRD2.

#### **Running the Software**

With the hardware set up, the user can use the software to control the EVAL-CONTROL-BRD2 and the evaluation board.

In the software the user should select the **File** menu and click **Setup**. This displays the setup form. A window on the left of the setup form lists all the available configuration files. The configuration files are text-based files containing information about the particular evaluation board to be tested. The information includes the part name, number of samples to be taken, default and maximum sampling frequency, power supply settings, and so on. The configuration file also contains the name of the DSP program file, which is to be downloaded to the EVAL-CONTROL-BRD2.

The user should select the relevant configuration file and click **Load**. The EVAL-CONTROL-BRD2 will be reset and the DSP program will be downloaded. When the download has been completed, the power supply settings indicated in the configuration file are set and the user may hear some of the relays clicking. The pull-down menu items such as **Select No. Of Samples** and **Select Sample Frequency** will have been set to the default values specified by the configuration file. The user is free to change these at will and should select the channel to be converted on as well. Once all the settings have been decided, the user can click **Close** to return to the main setup form.

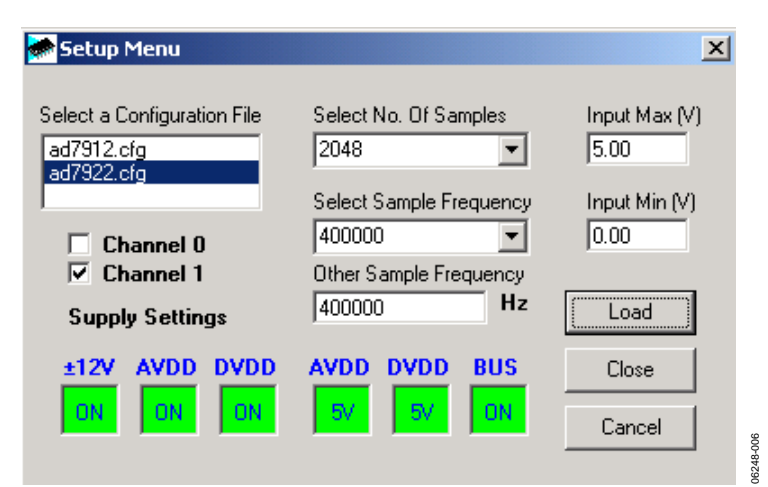

Figure 5. Setup Menu Dialog Box

#### <span id="page-8-0"></span>**Taking Samples**

When the user clicks **Sample,** the software instructs the EVAL-CONTROL-BRD2 to take the required number of samples at the required frequency from the evaluation board. The AD7912/ AD7922 evaluation board runs up to 1 MSPS. Therefore, the user can choose the sampling frequency up to this rate and can also choose the number of samples to be taken. These samples are then uploaded and displayed. An FFT and histogram are also calculated and displayed. If the user clicks **Continuous**, the software repeats the process indefinitely until the user clicks **Stop** (the **Sample** button becomes the **Stop** button when Continuous is selected). While the software is continuously sampling data, the other control buttons are disabled.

#### **Other Buttons**

Clicking **Reset** causes the EVAL-CONTROL-BRD2 to perform a reset function. When this happens, the power supplies are turned off and the program in DSP memory is lost. The user should repeat the setup instructions to download another program if required.

Clicking **Quit** exits the software, but the program running on the EVAL-CONTROL-BRD2 is not terminated.

#### **MENU BAR ITEMS**

The main dialog box of the EVAL-CONTROL-BRD2 contains a number of options available as pull-down menu items. The functions of these are listed as follows.

#### **File Menu**

#### **Setup Menu**

Selecting this option displays the **Setup Menu** dialog box (shown in [Figure 5](#page-7-1)).

#### **Load Raw Data**

Selecting this option allows the user to load data that had been saved by the software during a previous session.

#### **Save Raw Data**

Selecting this option allows the user to save the current set of sample data points. The data can be reloaded to the EVAL-CONTROL-BRD2 software later or can be used by other programs for further analysis.

#### **Save Binary Data**

Selecting this option allows the user to save the current set of sample data points. The data is saved in binary format as a text file. This method can be useful for examining code flicker, looking for stuck bits, and so on.

#### **Save FFT Data**

Selecting this option allows the user to save the current set of FFT data points. FFT data cannot be reloaded into the EVAL-CONTROL-BRD2 software but can be loaded into other software packages for further analysis.

#### **Exit**

Quits the program.

#### <span id="page-9-0"></span>**Printer Port**

This menu item allows the user to select which printer port should be used for communication with the EVAL-CONTROL-BRD2.

#### **LPT1**

This option selects 0x378 as the printer port address. This is the default option.

#### **LPT2**

This option selects 0x278 as the printer port address.

#### **PRN**

This option selects 0x3BC as the printer port address.

#### **Help**

This menu item provides information about the current version of software for the particular evaluation board being used.

### **SOFTWARE CONFIGURATION FILES**

Software configuration files provide the EVAL-CONTROL-BRD2 software with information on how the software and hardware should perform. They contain information such as the name of the DSP program to download, the default and maximum sample frequencies, the number of samples to take, and the power supply settings to use. A typical software configuration file (\*.cfg) is shown in Listing 1.

#### **Listing 1**

[EVAL-CONTROL-BRD2] partname:AD7922 programname:ad7922.PRG

samplefrequency:100000 maxsamplefrequency:1000000 samples:2048

 $+/-15V:on$ dvdd:5:on avdd:5:on bus:on ;options 2scomp, binary dataformat:binary numberofbits:12 inputVmax:5 inputVmin:0 [endofconfig]

### <span id="page-10-0"></span>EVALUATION BOARD SCHEMATICS AND ARTWORK

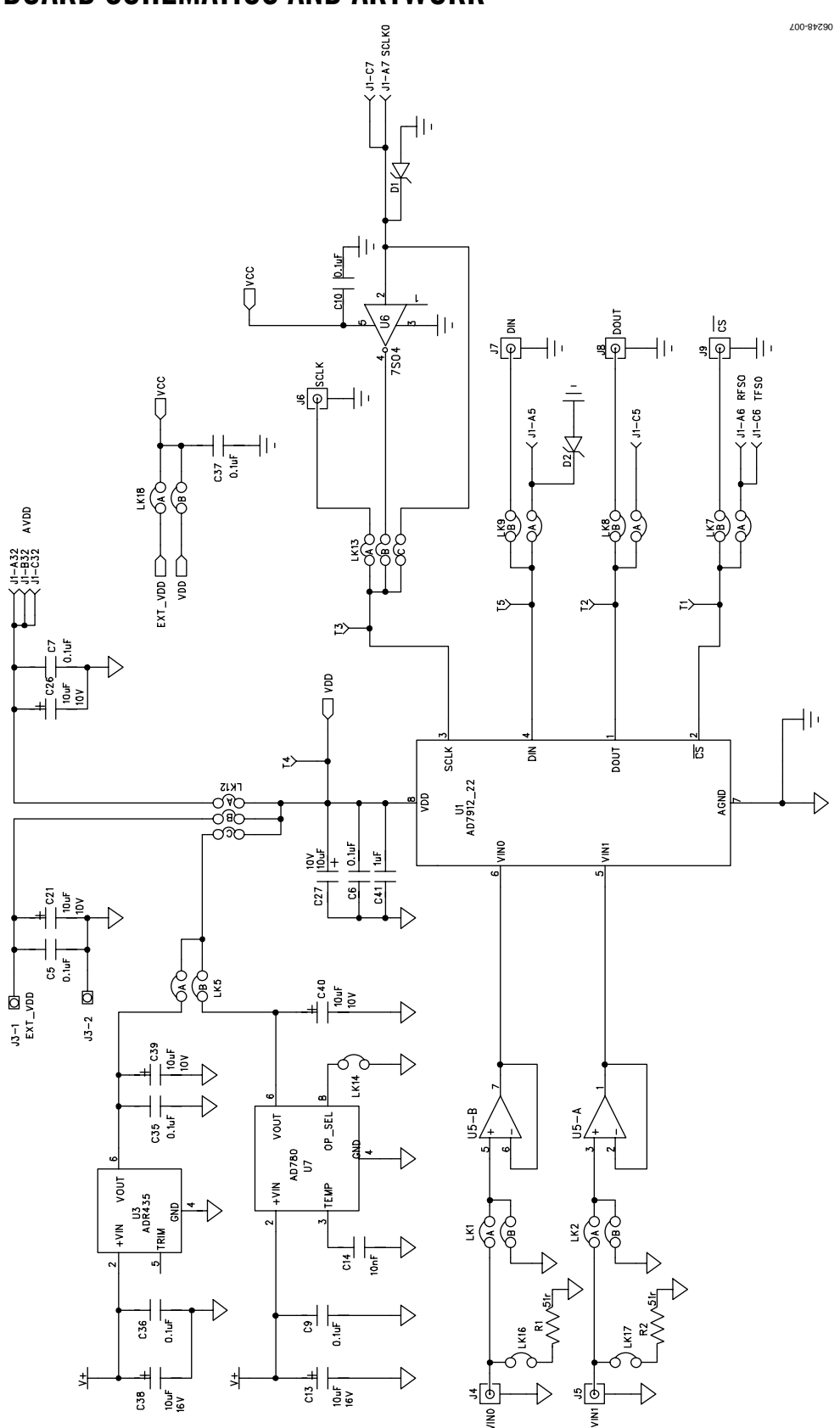

Figure 6. AD7912/AD7922 Evaluation Board Circuit Diagram I

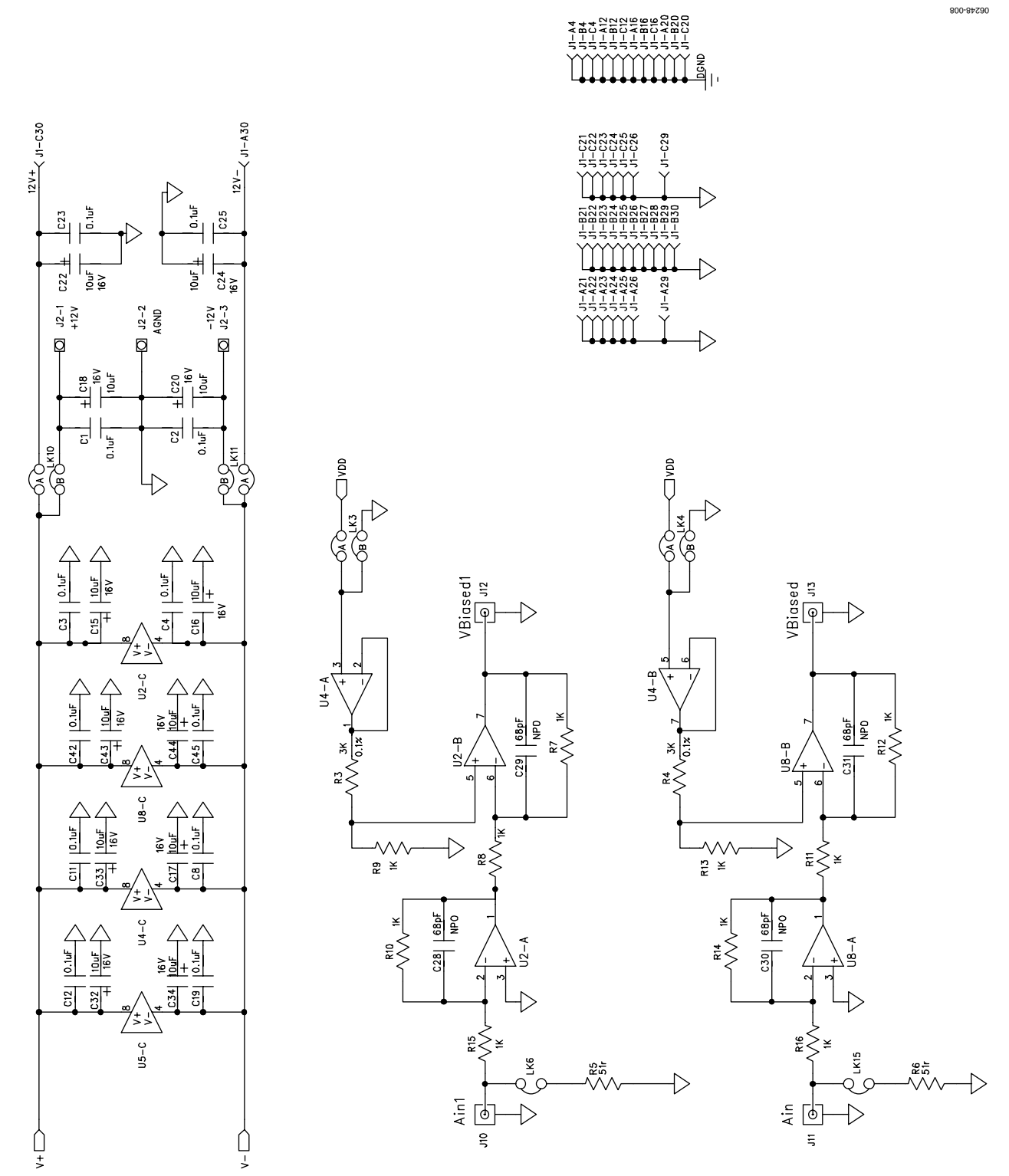

Figure 7. AD7912/AD7922 Evaluation Board Circuit Diagram II

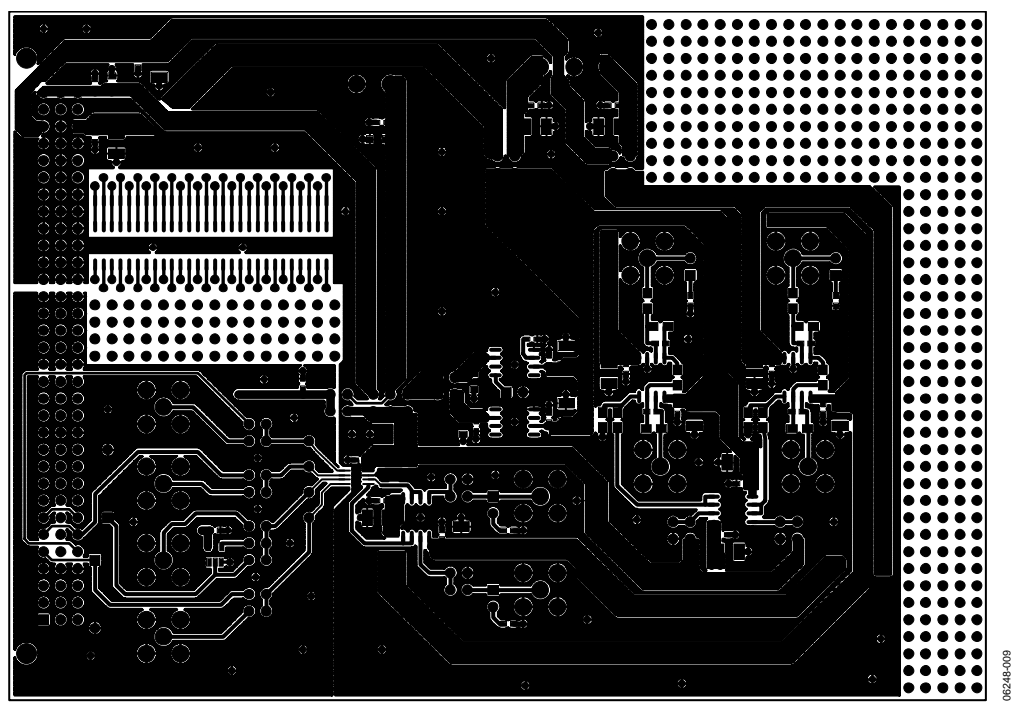

Figure 8. Component Side Artwork

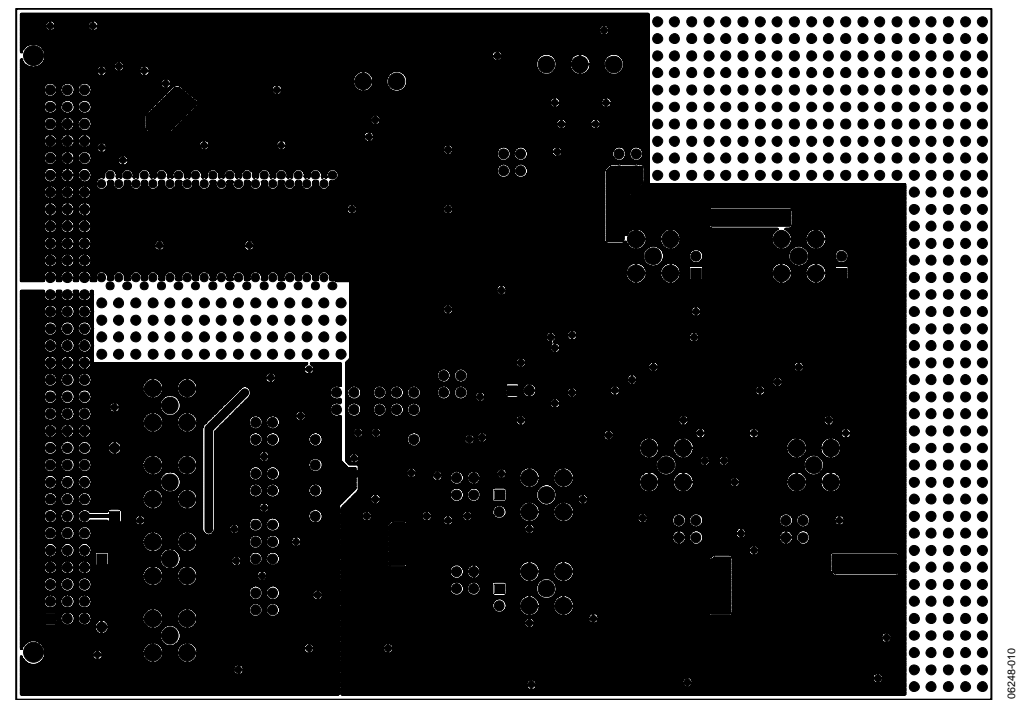

Figure 9. Solder Side Artwork

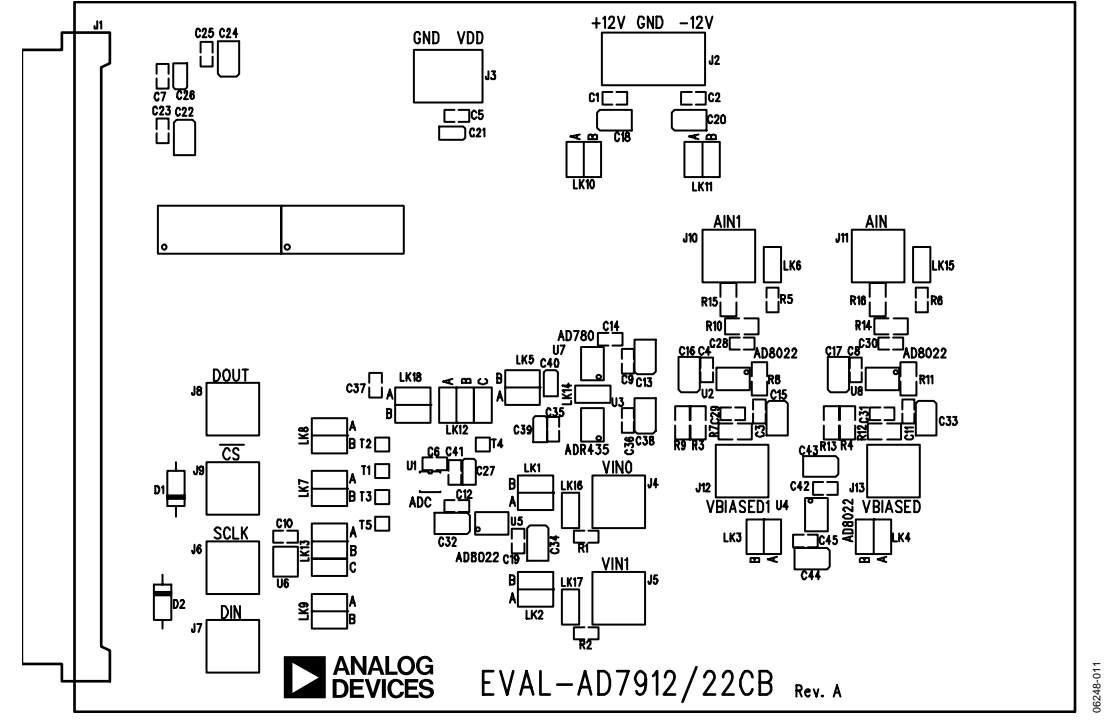

Figure 10. AD7912/AD7922 Evaluation Board Component Placement Drawing

### <span id="page-14-0"></span>ORDERING INFORMATION

### **BILL OF MATERIALS**

#### **Table 6. Component Listing**

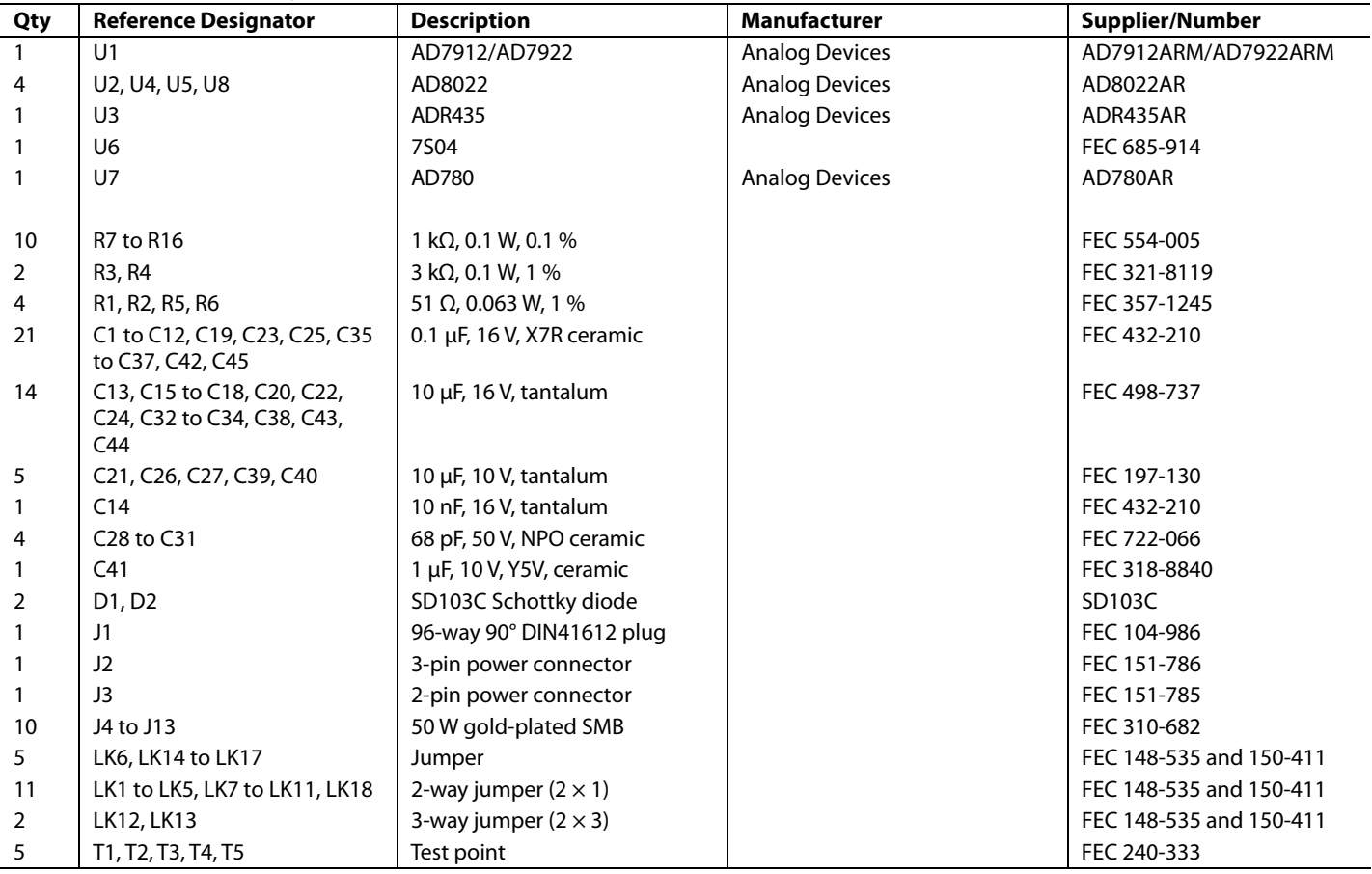

#### **ORDERING GUIDE**

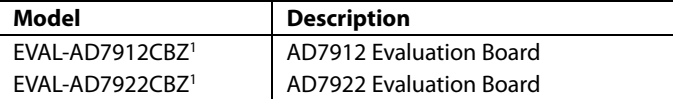

 $1 Z =$  RoHS Compliant Part.

#### **ESD CAUTION**

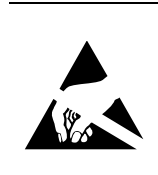

ESD (electrostatic discharge) sensitive device. Charged devices and circuit boards can discharge<br>without detection. Although this product features patented or proprietary protection circuitry, damage may occur on devices subjected to high energy ESD.<br>Therefore, proper ESD precautions should be taken to avoid performance degradation or loss of functionality.

### **NOTES**

**©2007 Analog Devices, Inc. All rights reserved. Trademarks and registered trademarks are the property of their respective owners. EB06248-0-10/07(0)** 

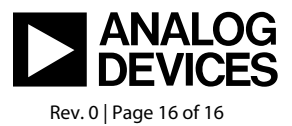

www.analog.com